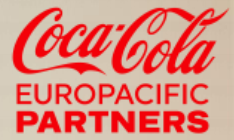

## **Registrering på SAP Business Network**

Classification - Inter

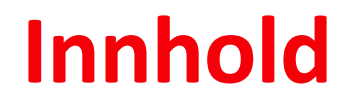

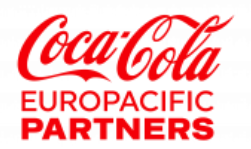

- Hva er SAP Business Network?
- Registrering
- Opplæring og ressurser

### **Hva er SAP Business Network?**

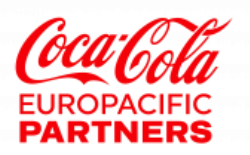

- SAP Business Network er et dynamisk, digitalt marked der millioner av kjøpere og leverandører, i mer enn 190 land, vil gjennomføre 3 billioner dollar i forretningstransaksjoner i år.
- Se introduksjonsvideo på **[SAP Business Network](https://www.youtube.com/watch?v=wMifY0Ksq7k)** og **[standardkonto](https://www.youtube.com/watch?v=uT505iD-5rI&list=PLPs9vNA-XppQ7J7SReqNBxfTFq4cnRa8d&index=2&t=0s)**
- Når en leverandør har godtatt invitasjonen, kan innkjøper legge inn bestillinger
- Leverandører mottar ordrene og kan deretter opprette og sende ordre- og leveringsbekreftelser, samt fakturaer
- Leverandører kan publisere kataloger som inneholder informasjon og priser som er tilpasset den enkelte kunde
- SAP Business Network gir rask overføring, sporing (online-status) og behandling av transaksjoner

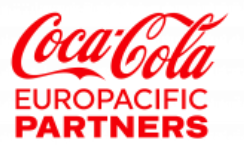

Leverandør har mulighet til egenregistrering uten først å ha mottatt forespørsel eller en epost-ordre

- 1. Åpne nettleseren og gå til **supplier.ariba.com**
- 2. Klikk **på Registrer** for å opprette en ny Leverandør på SAP Business Network

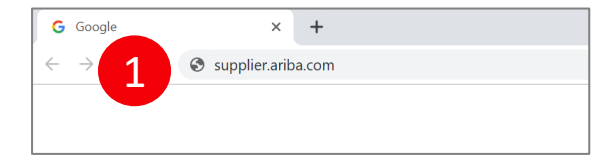

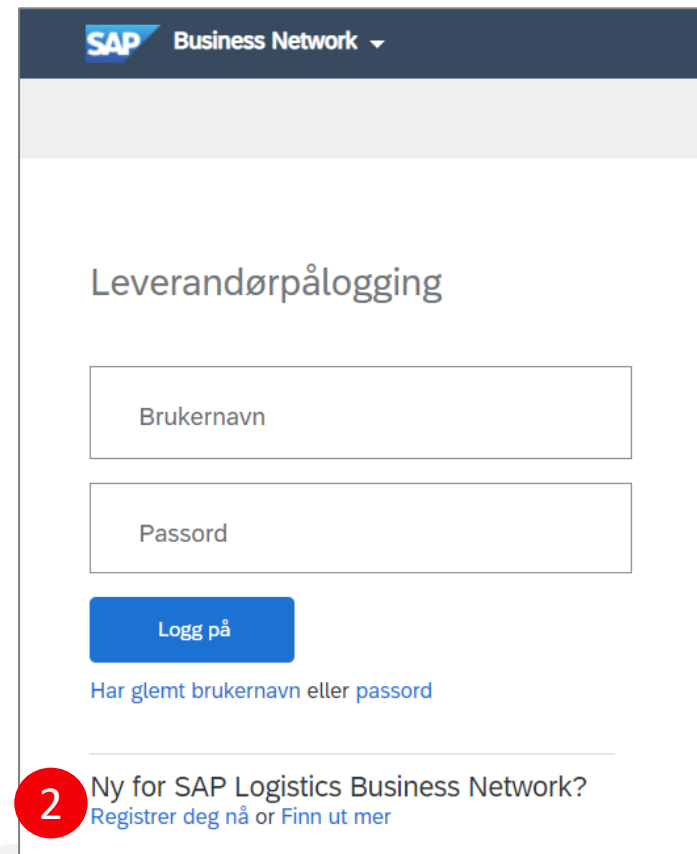

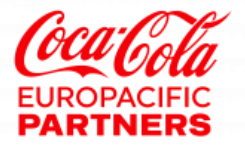

**Selskapsinformasjon**

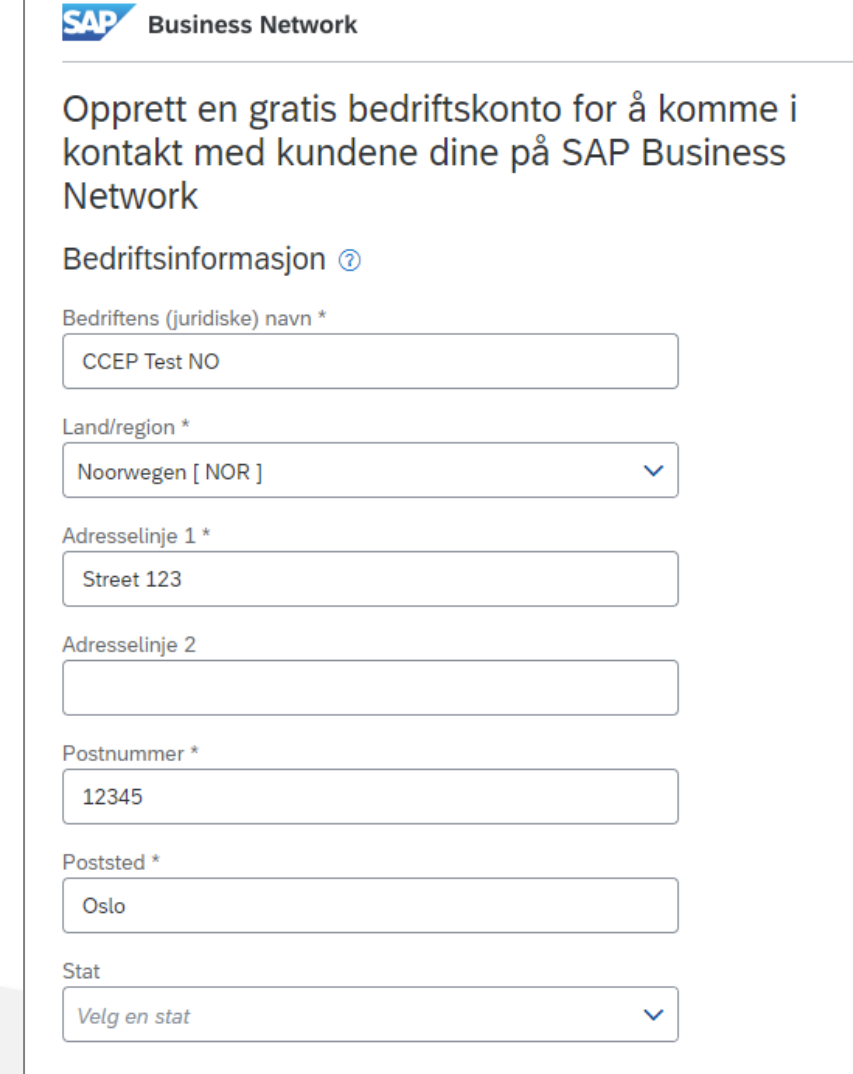

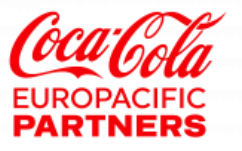

 $\boxed{4}$ 

#### **Informasjon om brukerkonto**

- 1. Fyll ut obligatoriske felt i feltet for kontoinformasjon
- 2. Bekreft at du godtar vilkår for bruk og personvernerklæringen
- 3. Klikk **Opprett konto**

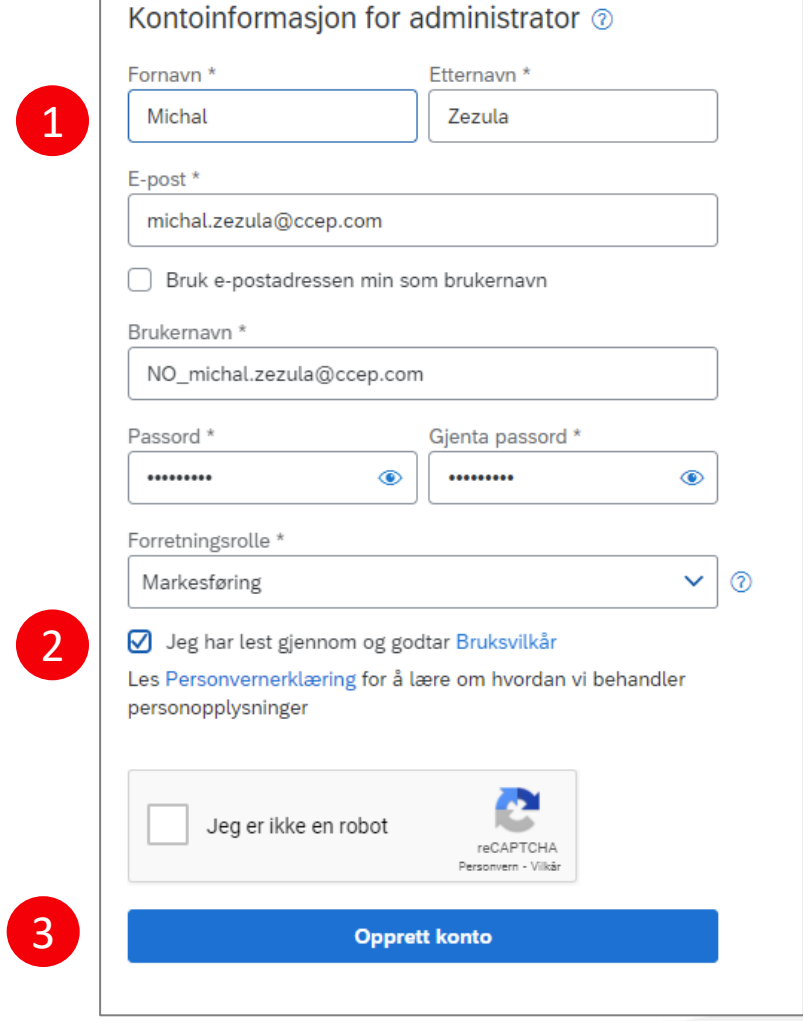

#### **Gjennomgang av duplisert konto**

- Du kan bli bedt om å gjennomgå dupliserte kontoer hvis det finnes en eksisterende SAP Business Network-konto med samme e-postdomene
- 1. Klikk **på Fortsatt oppretting av konto** for å gå videre med registreringen

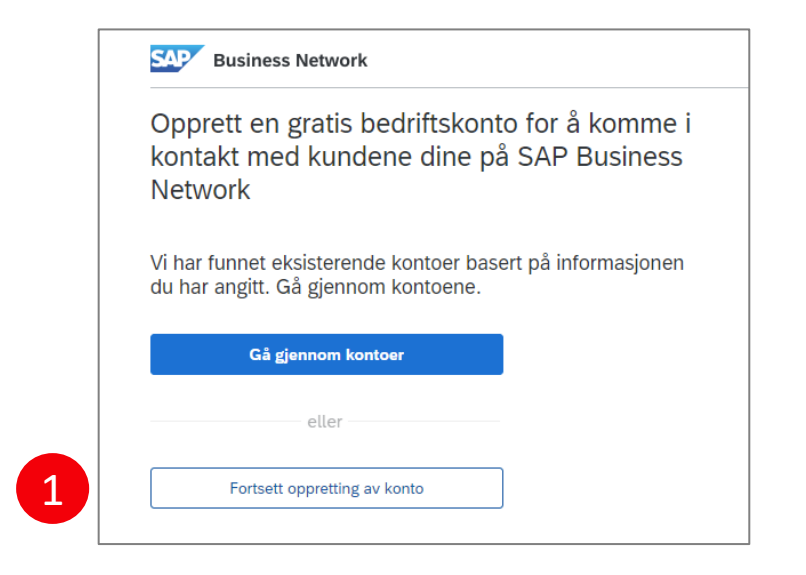

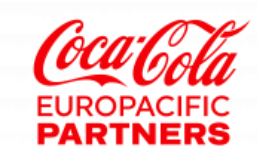

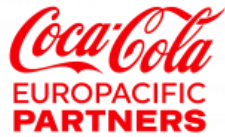

#### **E-post med bekreftelse vil bli sendt fra [ordersender-prod@ansmtp.ariba.com](mailto:ordersender-prod@ansmtp.ariba.com)**

- 1. Klikk **Bekreft e-postadresse** for å aktivere kontoen din
- 2. Klikk I**kke vis denne meldingen igjen**

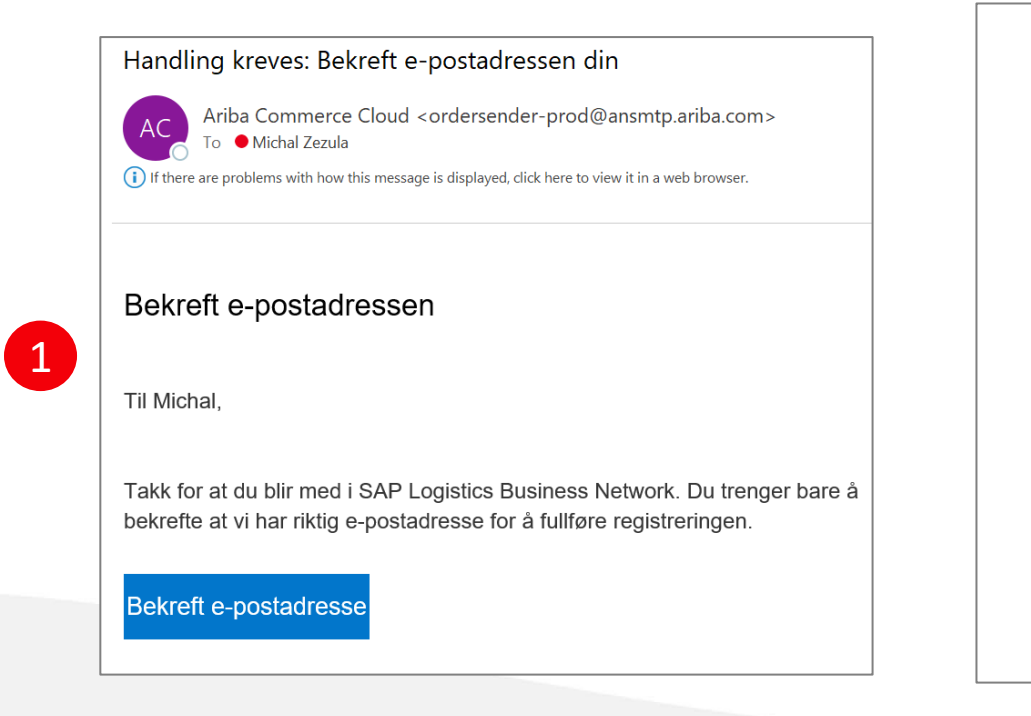

#### Nesten ferdig! Vi trenger bare litt mer informasjon.

Angi informasjonen nedenfor slik at du blir oppdaget av flere kunder som leter etter din type bedrift.

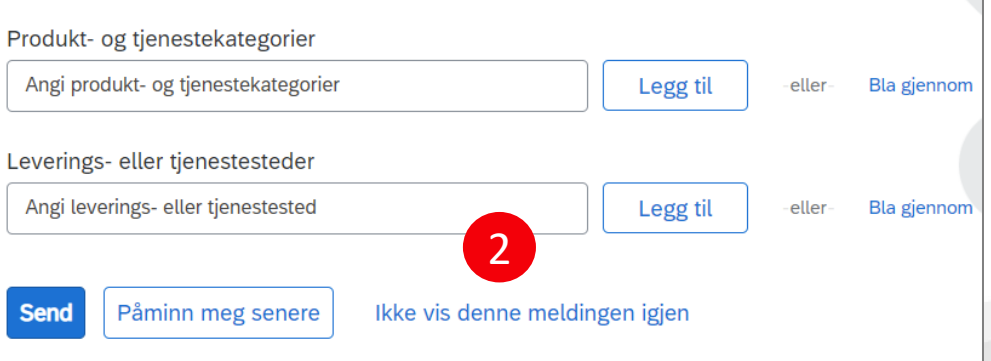

### **Elektronisk ordre**

- 1. Klikk **Kontoinnstillinger**
- 2. Klikk **på Innstillinger**
- 3. Klikk **på Elektronisk ordreoverføring**
- 4. Velg **E-post**
- 5. Merk av for **Inkluder-dokumentet i e-postmeldingen** for å inkludere en fullstendig kopi av innkjøpsordren i e-posten
- Det anbefales at du bruker en generisk e-post
- Hvis e-postboksen sender svar automatisk (ikke på kontoret, bekreftelse på mottak), kan det hende at innkjøpsordrer som sendes via SAP Business Network, mislykkes når SAP Business Network ikke gjenkjenner tekst fra ditt automatiske svar
- Feil rutestatus blokkerer ikke opprettelse av faktura

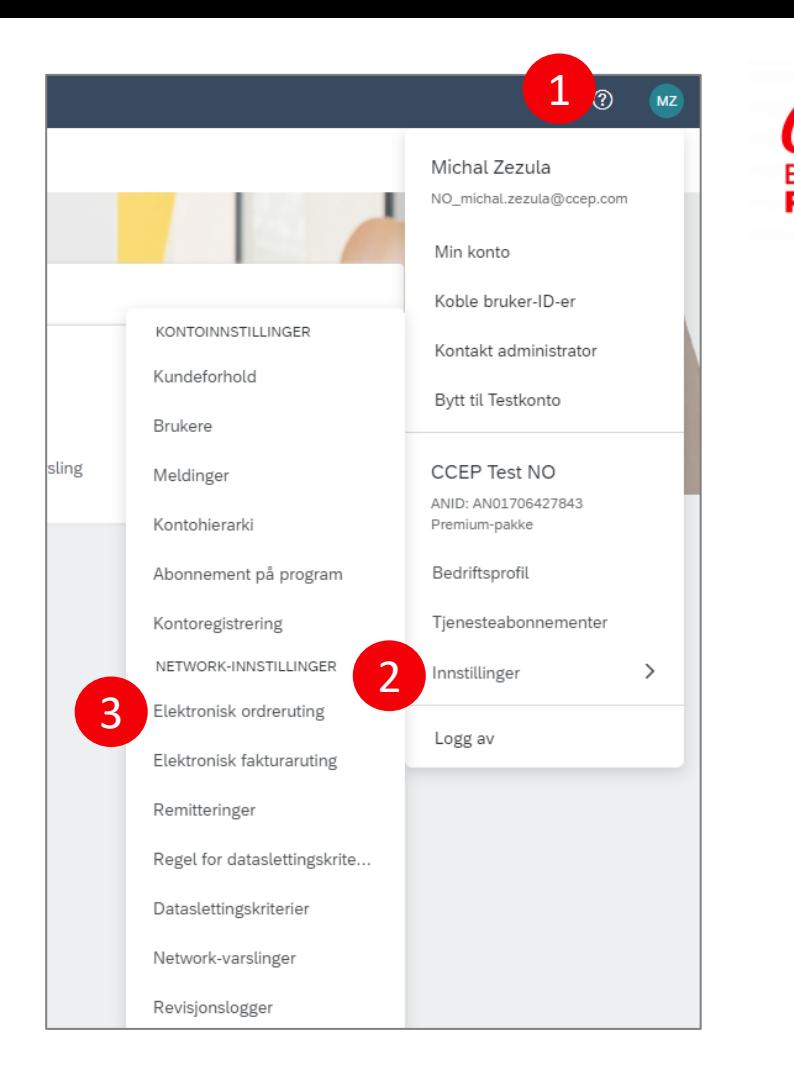

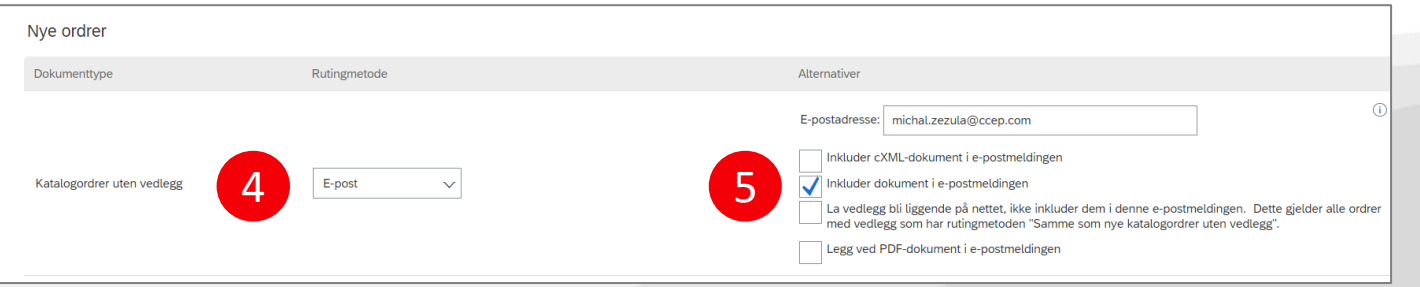

### **Elektronisk fakta**

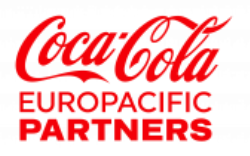

- 1. Klikk på **Elektronisk fakturaruting**
- 2. Faktura-ruting er forhåndskonfigurert til Online ingen tiltak nødvendig
- 3. Klikk **Fakturering og arkivering av avgifter**
- 4. Oppdater **MVA-ID** og klikk **på Lagre** for automatisk å fylle ut ditt organisasjonsnummer på alle dine fakturaer

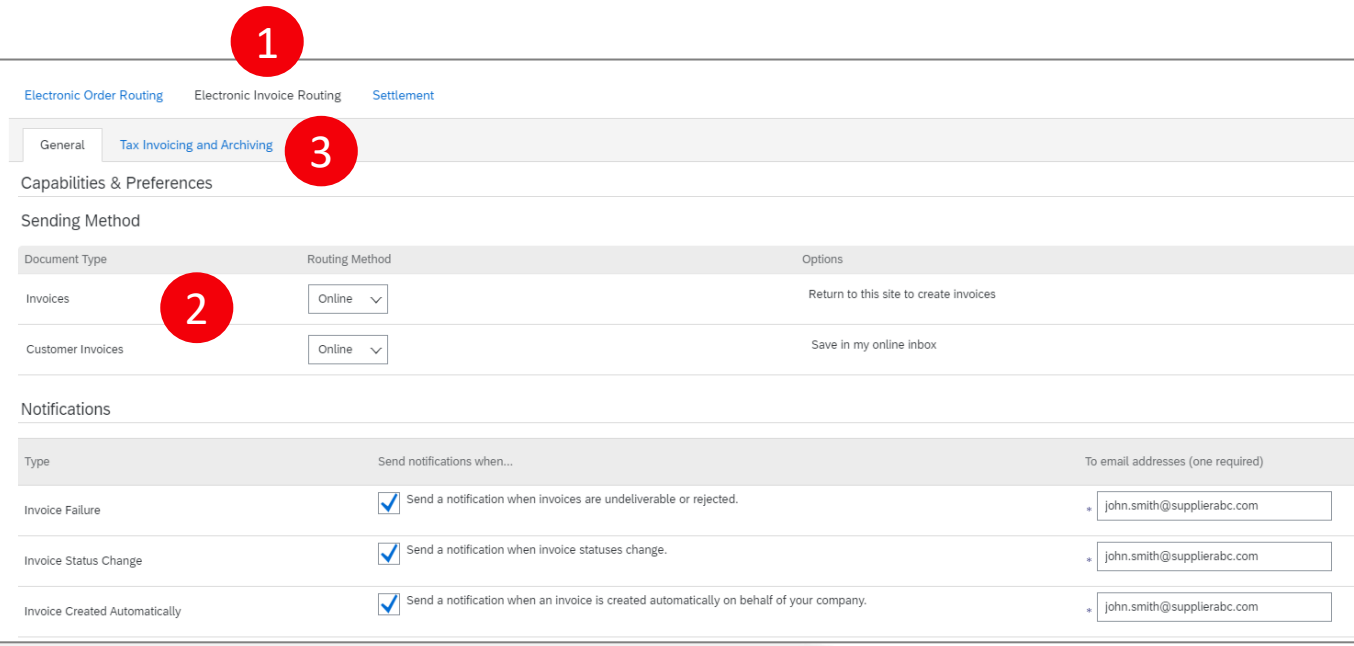

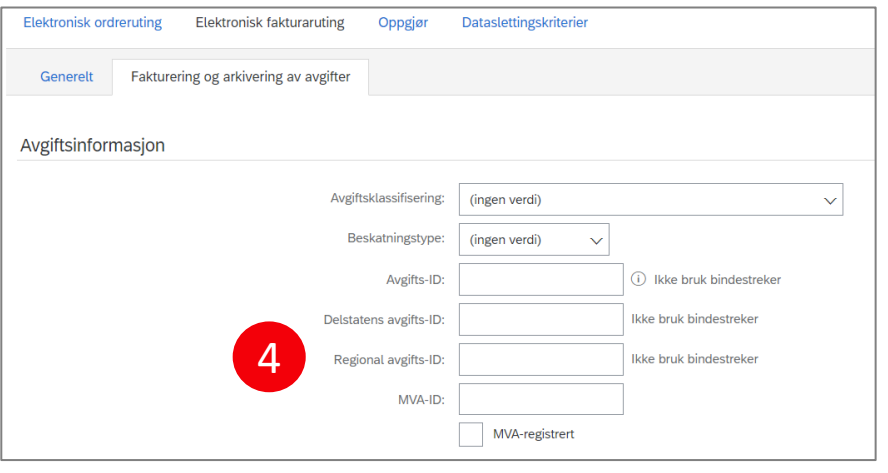

### **Bankkontooppsett**

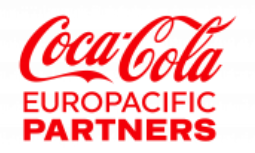

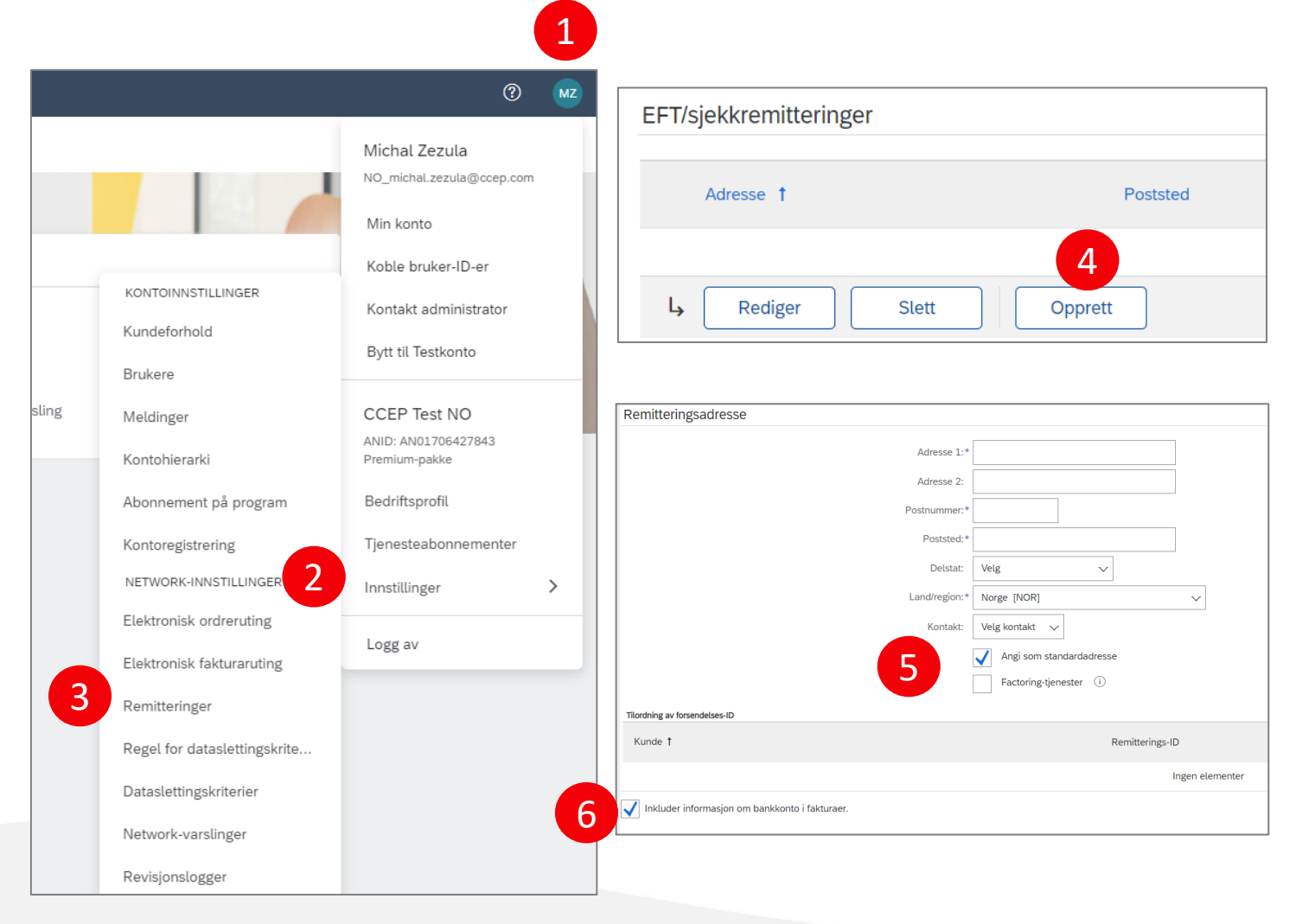

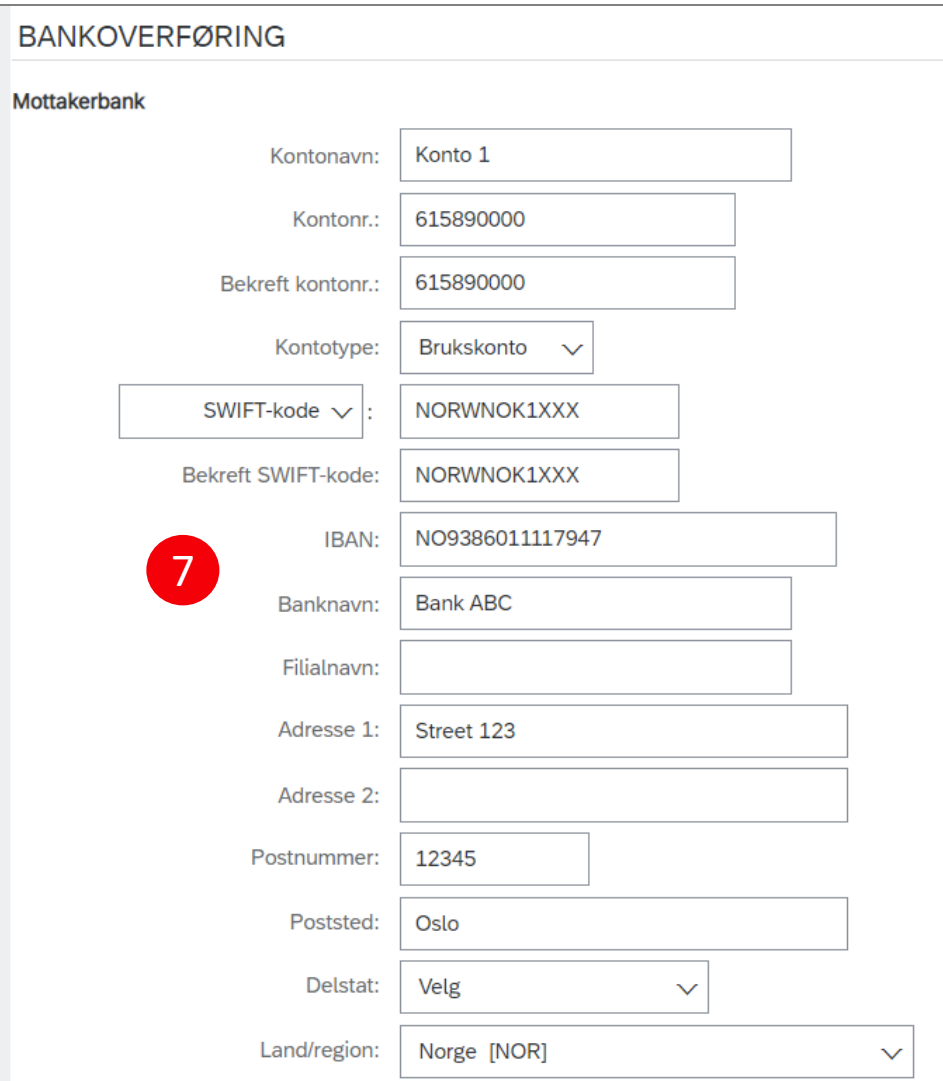

### **Send din ANID til CCEP**

- 1. Klikk Kontoinnstillinger øverst til høyre
- 2. Kopier din SAP Business Network account ID (ANID) og send den via e-post til **[eportal@ccep.com](mailto:e-portal@ccep.com)**

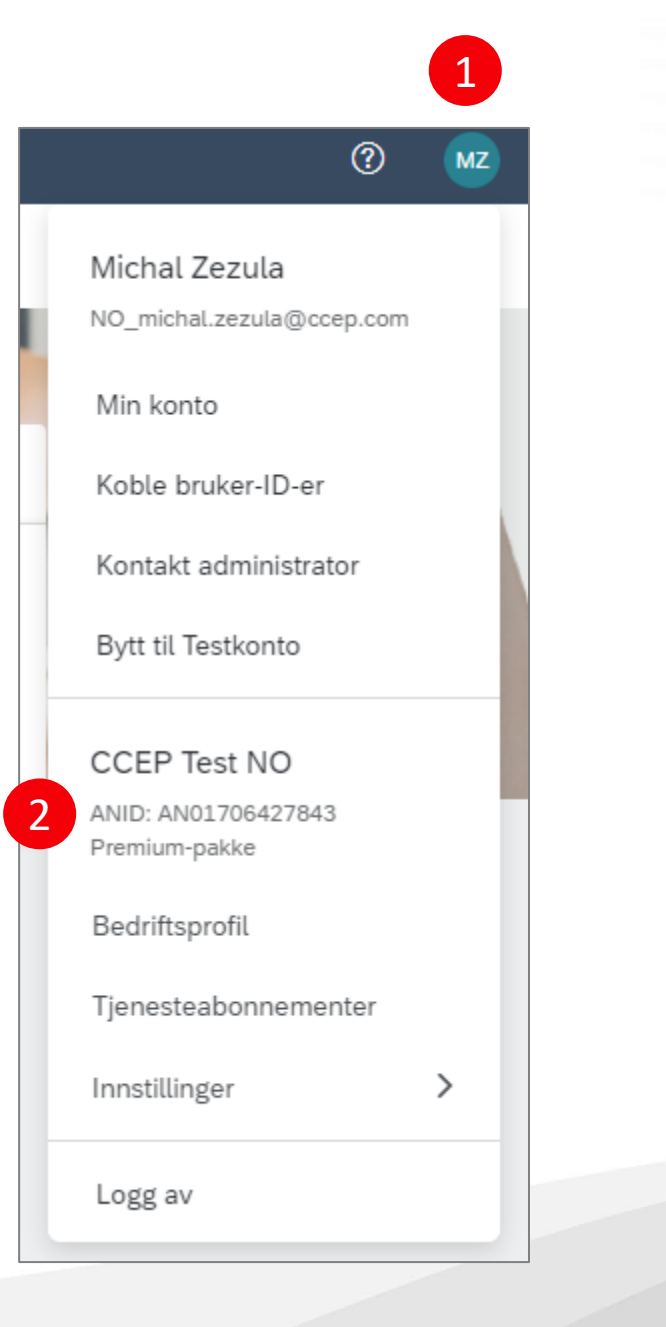

### **Opplæring**

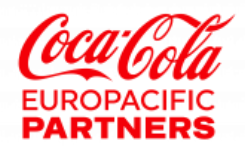

• Du kan gå til Ariba Standard Account webside for å få informasjon om standardkonto på flere språk **[her](https://support.ariba.com/Item/view/183459_no?min=0&toolbars=1&gutter=1&popwin=0&footer=1)**.

Velkommen til SAP Ariba Network Standard-kontoen iden du er en ny bruker av standardkontoen, er det viktig at du vet hvordan du utnytter tjenestene til SAP Ariba Customer Support. Du kan bruke hjelpesenteret til å finne hjelp i ofte stilte spørsmål, opplæringsprogrammer g demoer til bruk av kontoen. Nedenfor finner du noen artikler og lenker som det er foreslått at du ser gjennom når du begynner å arbeide med kunder i SAP Ariba. ogg deg på kontoen din på https://supplier.ariba.com. **Registrere** se Konfigurere kont FRI  $\Box$  $\mathbb{R}$ 

• Generell informasjon om SAP Business Network, kontokonfigurasjon eller oppretting av elektroniske dokumenter finner du på **SAP Business Network [Leverandør opplæringsside](https://support.ariba.com/Adapt/Ariba_Network_Supplier_Training/)**

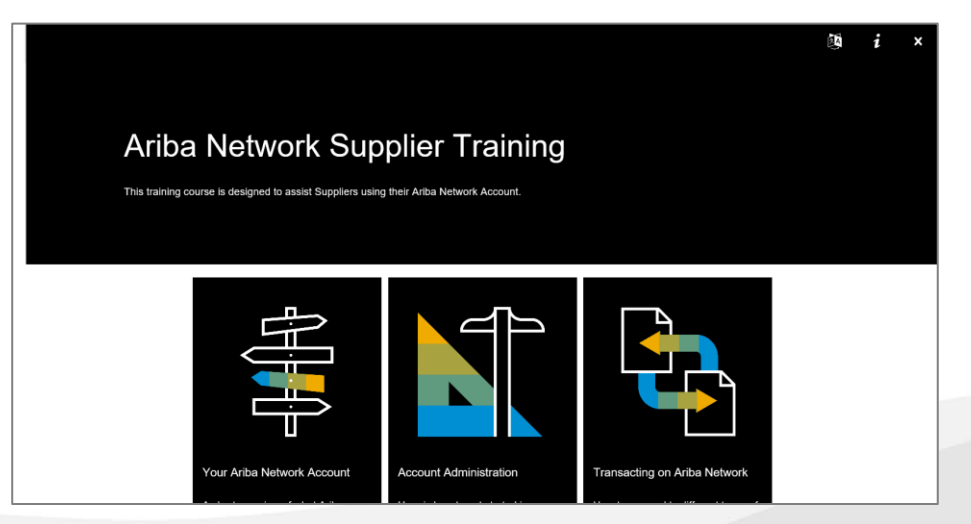

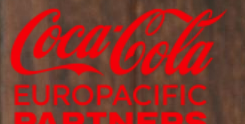

# **Tusen takk!**

## **[eportal@ccep.com](mailto:e-portal@ccep.com)**

Classific